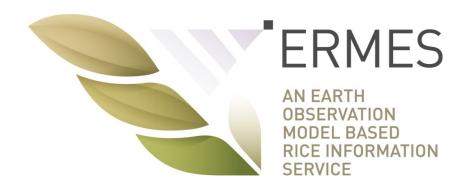

# **ERMES AgriNoteBook**

# **User Guide**

version 2 05/12/2016

http://ermes.dlsi.uji.es/

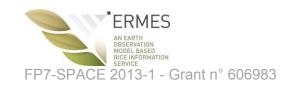

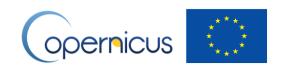

# Table of Contents

| 1  | How to get AgriNoteBook                                          | 3  |
|----|------------------------------------------------------------------|----|
| 2  | Creating an account                                              | 3  |
| 3  | Logging in                                                       | 5  |
| 4  | First login – parcel selection                                   | 7  |
| 5  | Adding structured parcel information                             | 8  |
| 6  | Adding free-form parcel information                              | 11 |
| 7  | Adding/removing parcels                                          | 13 |
| 8  | Changing profile information (email address, password, language) | 16 |
| 9  | Changing email notification preferences                          | 19 |
| 10 | Logout                                                           | 22 |
|    | Guest Access                                                     |    |
|    |                                                                  |    |

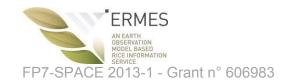

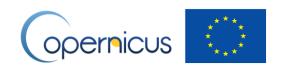

#### 1 How to get AgriNoteBook

Go to <a href="http://ermes.dlsi.uji.es/">http://ermes.dlsi.uji.es/</a>.

There are two ways to use AgriNoteBook:

- Use the online version (recommended browser: Google Chrome). (Figure 1, red arrow)
- Use the AgriNoteBook native app: install on your Android mobile phone. Click (Figure 1, green arrow) from a navigator in your mobile phone to get and install AgriNoteBook from the Google Play store, then launch it on your mobile phone.

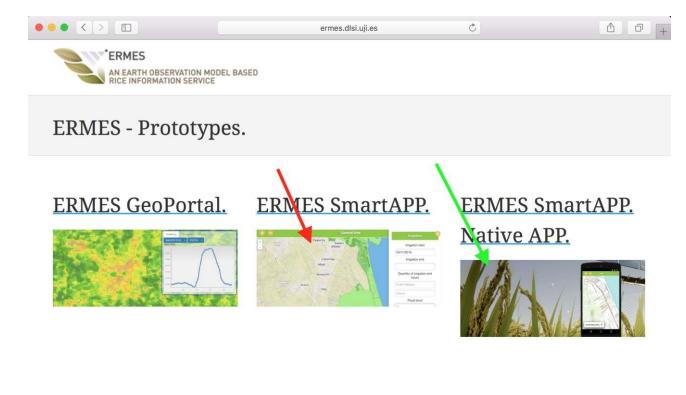

<u>UJI Team</u>

Figure 1 Getting AgriNoteBook

## 2 Creating an account

To create an account, click on the "Sign up" button. (Figure 2, red arrow)

If needed, you can change the language of the AgriNoteBook. (Figure 3, green arrow)

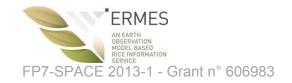

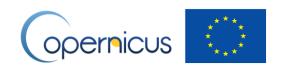

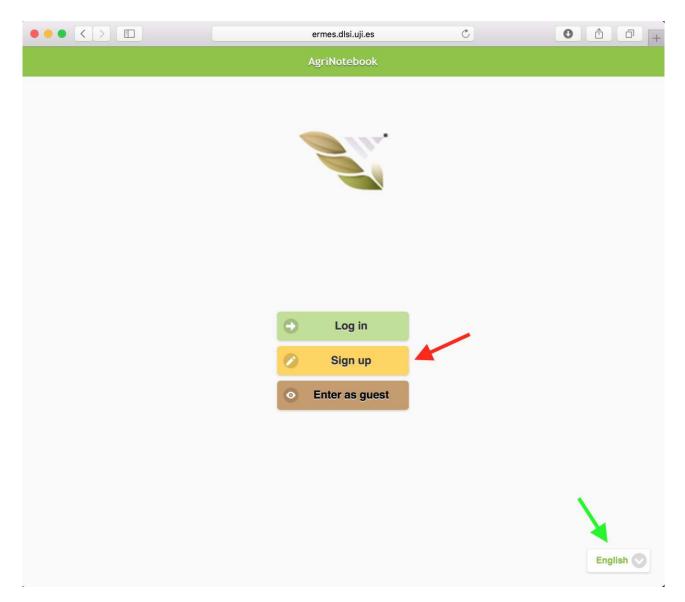

Figure 2 AgriNoteBook welcome screen

Select the area where you will work in (Greece, Spain, Italy). (Figure 3, red arrow)

Enter your name and surname. (Figure 3, brown arrows)

Enter a username (choose any username). (Figure 3, green arrow)

Enter a password (choose any password). (Figure 3, blue arrows)

Enter your email address (Figure 3, black arrows). The email address needs to be valid; we will send an account activation link to this email address.

Optional: only if you are a collaborator (helping an owner of parcels), you can add the username of the owner (Figure 3, pink arrow). If you don't know the username, please ask the owner.

Once all field are filled in, click "Sign up". (Figure 3, purple arrow)

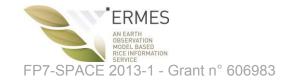

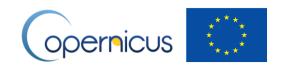

Your account needs to be activated. You will receive an email once your account is activated.

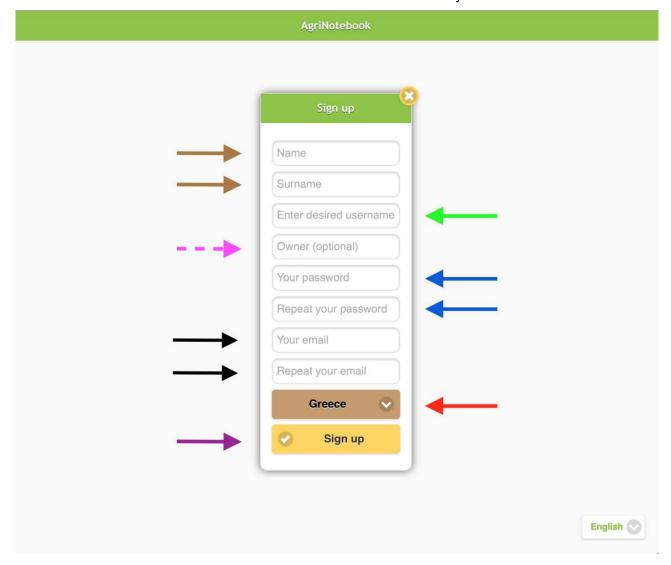

Figure 3 Signing up

## 3 Logging in

To log, click "Log in" (Figure 4, red arrow).

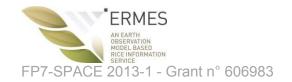

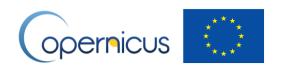

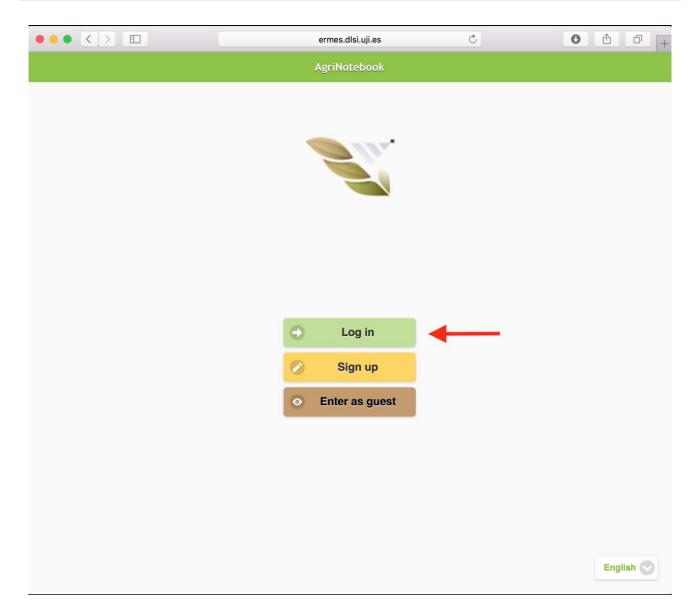

Figure 4 Logging in (1)

Enter your username and password. (Figure 5, red arrows)

Click "Log in". (Figure 5, green arrow)

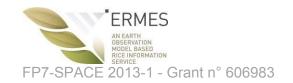

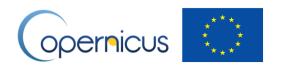

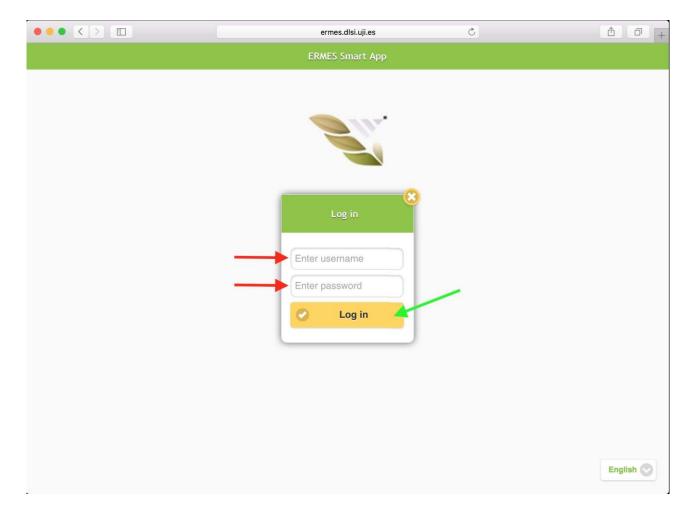

Figure 5 Logging in (2)

#### 4 First login – parcel selection

Upon first login, you need to select your parcels.

Click on "Got it" to remove the info window. (Figure 6, blue arrow)

Click on a parcel to select it. Clicking again deselects it.

You can search parcels by municipality/polygon/parcel by clicking the magnification button – <u>only</u> <u>available in the Spanish region</u> (Figure 6, green arrow)

Once you have all your parcels selected, click on the confirm button. (Figure 6, red arrow)

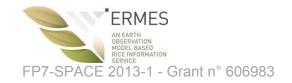

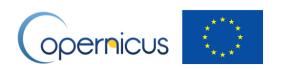

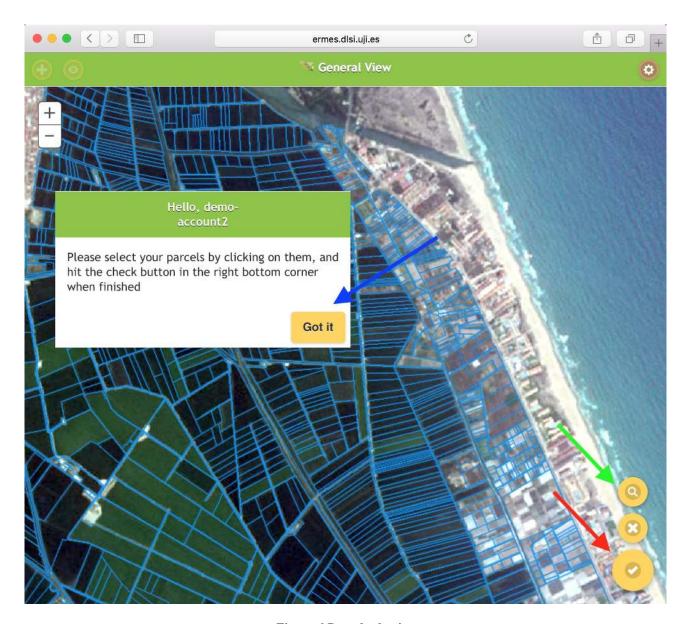

Figure 6 Parcel selection

## 5 Adding structured parcel information

First, select the parcel(s) you want to enter information for, by clicking on them. Selected parcels are marked red (Figure 7, pink arrow)

- You can select 1 or many parcels.
- You can select <u>all parcels</u> clicking the "select all" button (Figure 7, green arrow).
- You can invert the current selection of parcels clicking the "invert" button (Figure 7, red arrow).
- You can search for a parcel by municipality/polygon/parcel by clicking the
  "magnification" button only available in the Spanish region. (Figure 7, blue arrow)

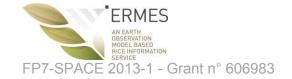

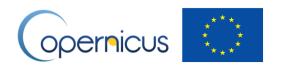

Once you selected the parcels you want to enter information for, click the + button (Figure 7, yellow arrow) to start entering information.

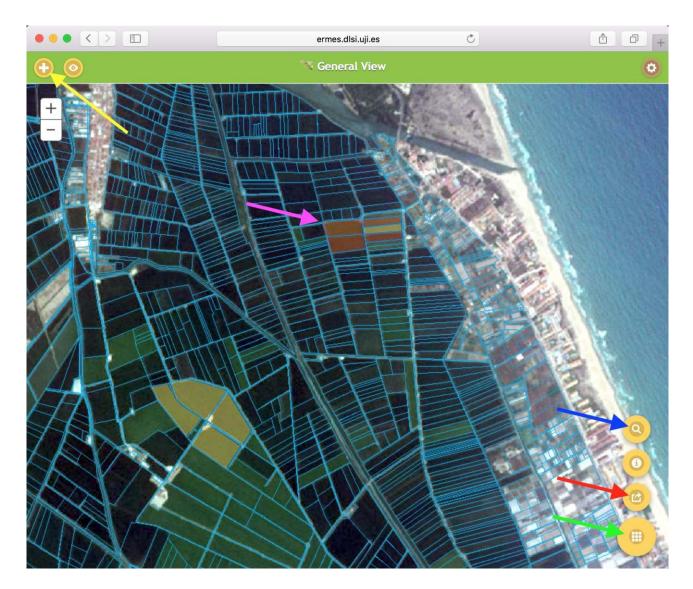

Figure 7 Entering structured parcel information: selecting parcels

Select the type of data you want to enter, see Figure 8.

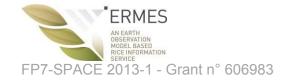

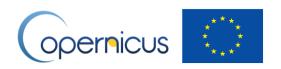

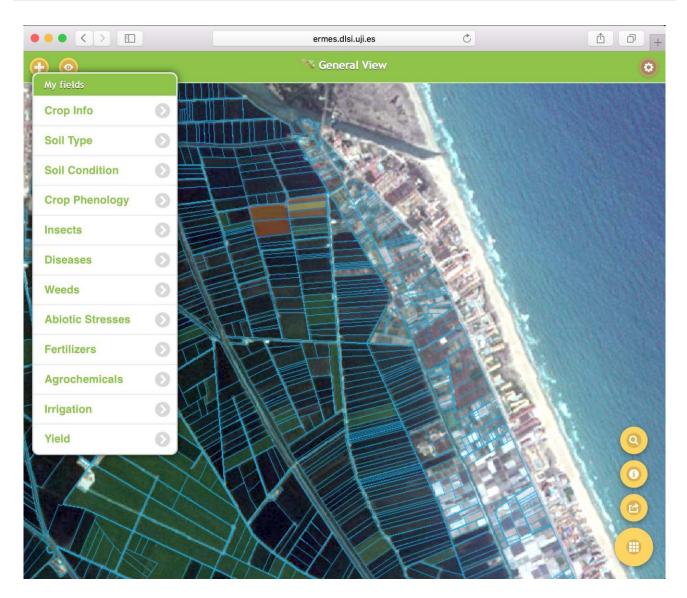

Figure 8 Enter structured parcel information: selecting type of information

Once type of data is selected, fill in the requested information (Figure 9, red arrow), and click "Add info" (Figure 9, green arrow) when finished.

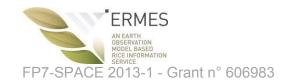

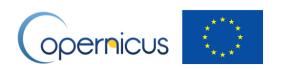

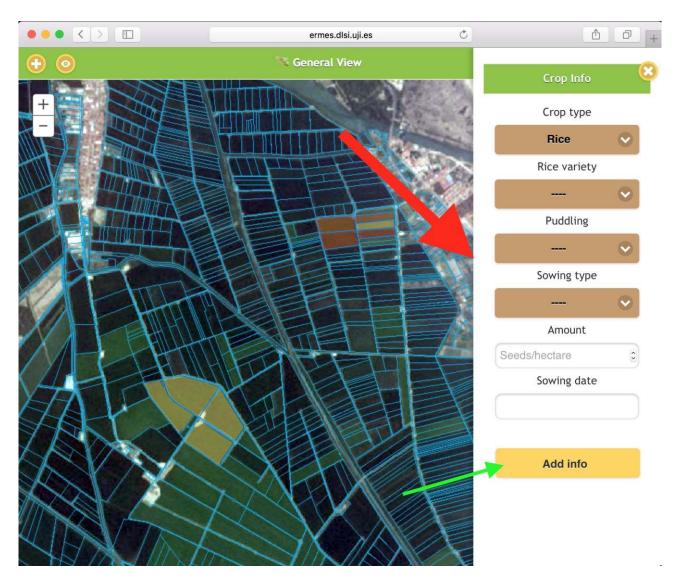

Figure 9 Enter structured parcel information: entering the data

#### 6 Adding free-form parcel information

First, select the parcel(s) you want to enter information for, by clicking on them. Selected parcels are marked red (Figure 10, pink arrow)

- You can select 1 or many parcels.
- You can select all parcels clicking the button (Figure 10, green arrow).
- You can invert the current selection of parcels clicking the "invert" button (Figure 10, red arrow).
- You can search for a parcel by municipality/polygon/parcel by clicking the "magnification" button – only available in the Spanish region. (Figure 10, blue arrow)

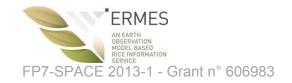

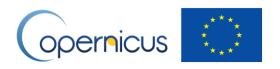

Once you selected the parcels you want to enter information for, click the "eye" button. (Figure 10, yellow arrow), to start entering information.

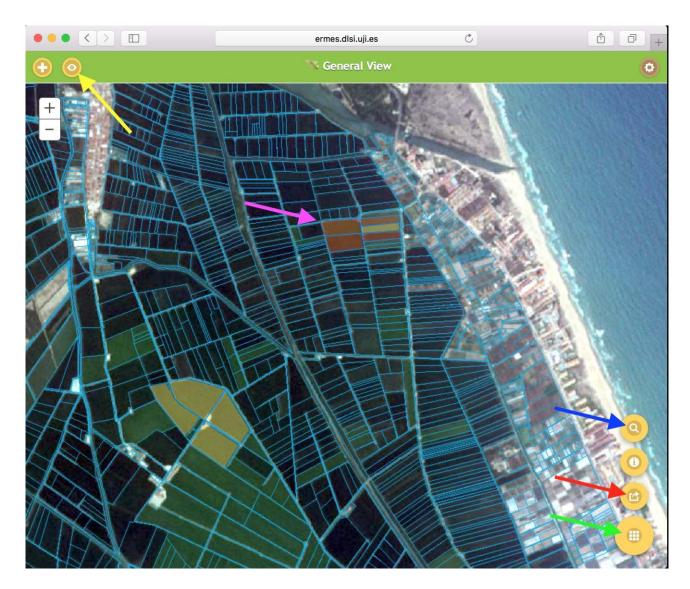

Figure 10 Entering free-form parcel information: selecting parcels

Fill in the requested information:

- Enter free text describing your observation (Figure 11, red arrow).
- Illustrate your observation with a picture. On mobile phone, you can take the picture in the moment. (Figure 11, green arrow)
- Check the box to share your observation with other users. (Figure 11, yellow arrow)

Click "Send observations" when ready. (Figure 11, blue arrow)

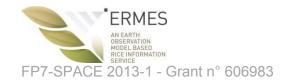

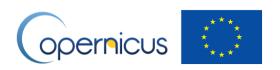

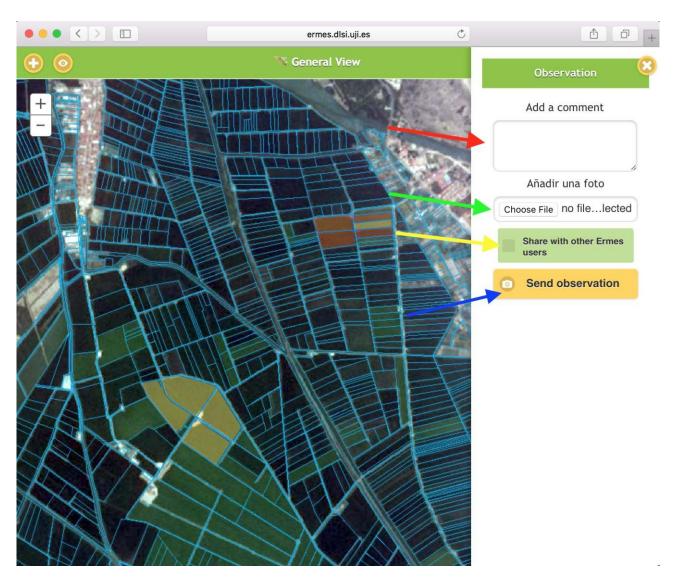

Figure 11 Entering free-form parcel information: entering the data

## 7 Adding/removing parcels

Click on the "user menu" button. (Figure 12, red arrow).

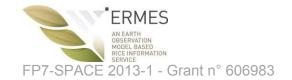

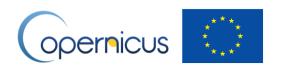

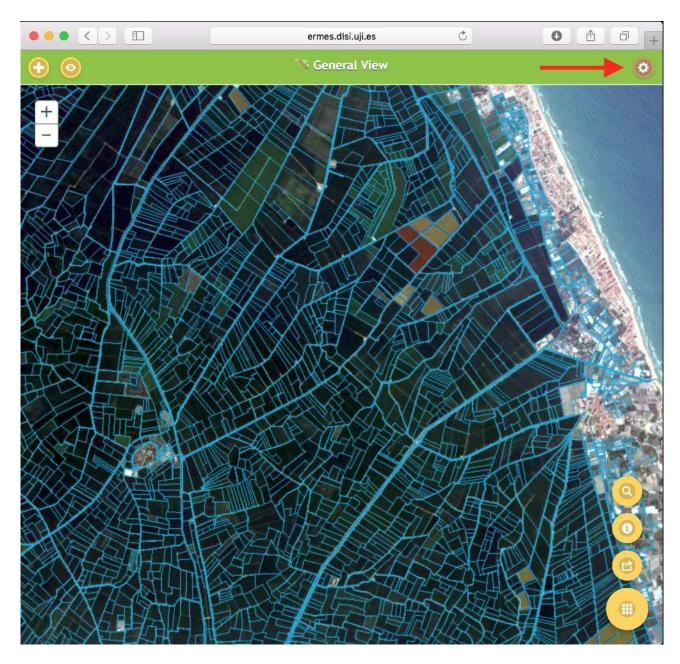

Figure 12 Accessing the user menu

Click "My fields". (Figure 13, red arrow)

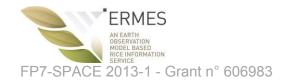

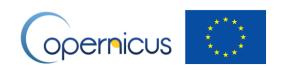

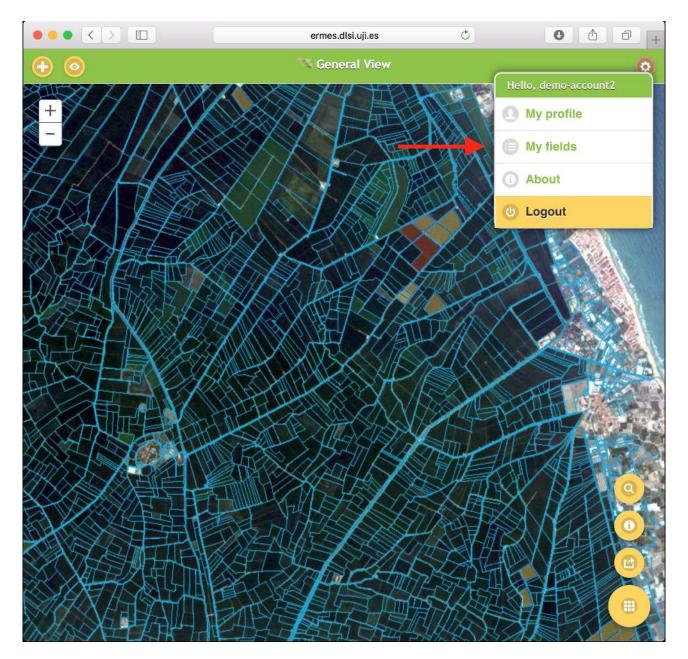

Figure 13 Accessing adding/removing parcel from user menu

Click on a new parcel to select it. Clicking again on an already selected parcel deselects it.

You can search parcels by municipality/polygon/parcel by clicking the "magnification" button – only available in the Spanish region. (Figure 14, green arrow)

Once you have finished adding/removing parcels, click on the "confirm" button. (Figure 14, red arrow)

In case you want to leave the parcels as they were (don't save changes), click the "cancel" button. (Figure 14, blue arrow)

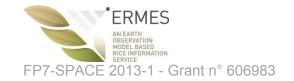

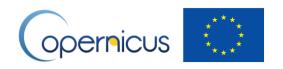

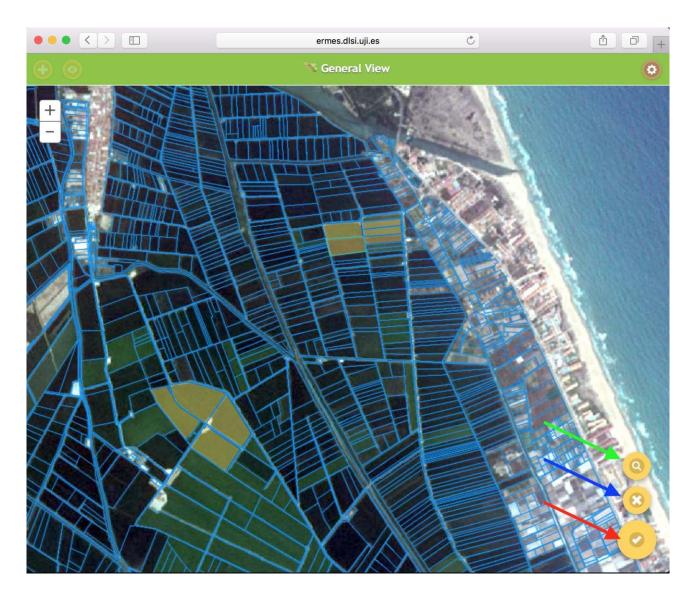

Figure 14 Adding/removing parcels

## 8 Changing profile information (email address, password, language)

Click on the "user menu" button. (Figure 15, red arrow)

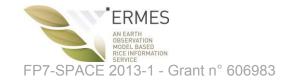

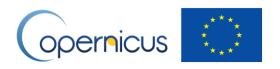

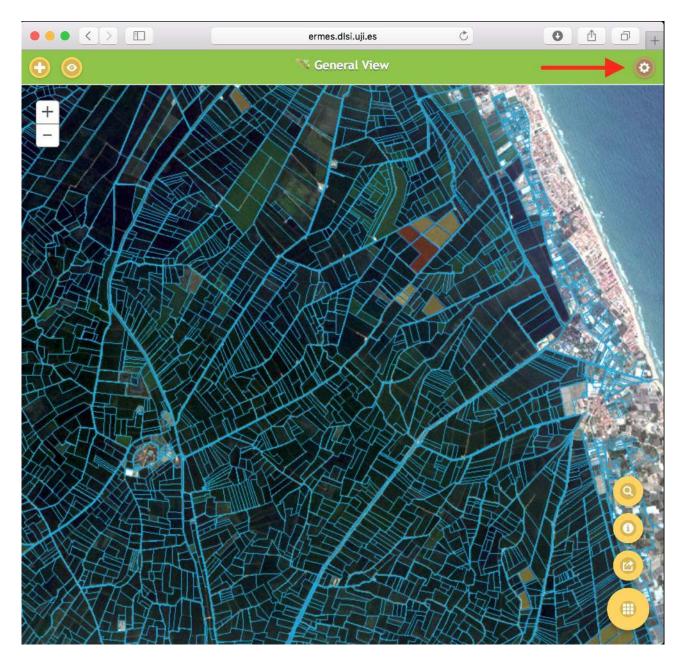

Figure 15 Accessing the user menu

Click "My profile". (Figure 16, red arrow)

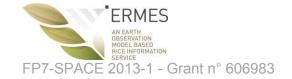

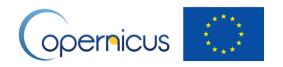

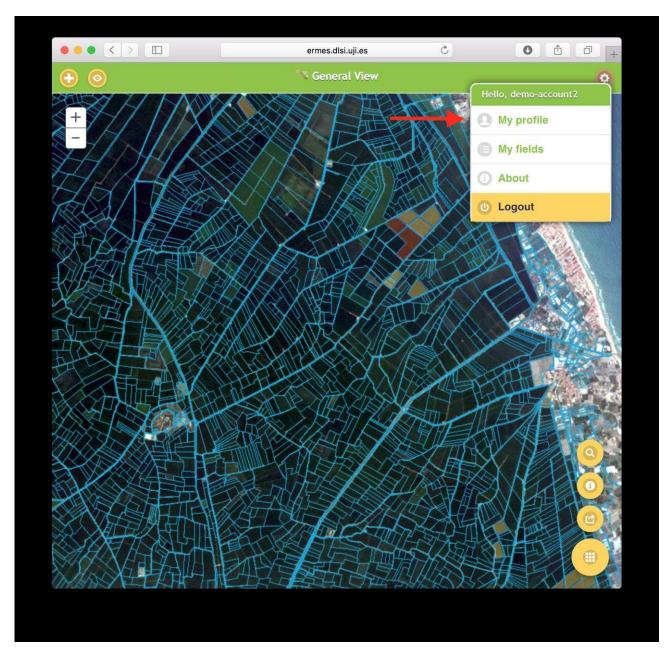

Figure 16 Accessing adding/removing parcel from user menu

Click the desired section ("Email", "password", "language") to update information. (Figure 17, red arrow)

Enter the requested information. (Figure 17, green arrow)

Click "Update profile" when finished. (Figure 17, blue arrow)

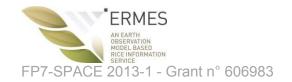

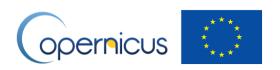

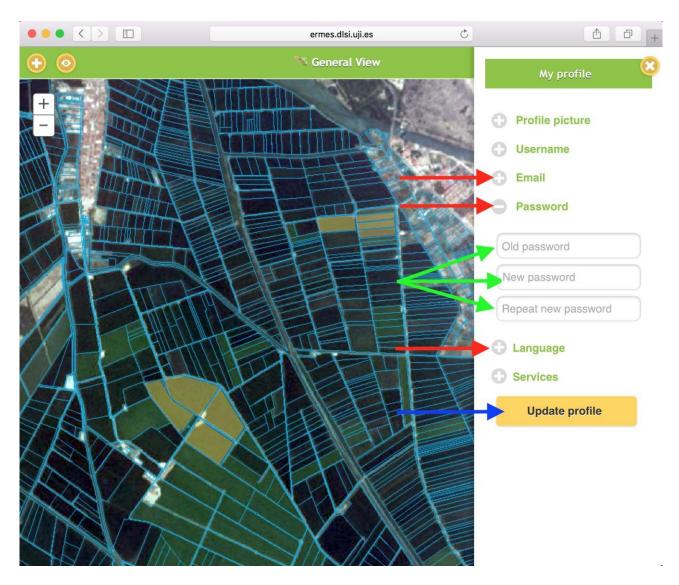

Figure 17 Updating profile information

## 9 Changing email notification preferences

Click on the "user menu" button. (Figure 18, red arrow)

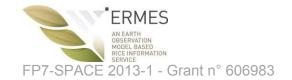

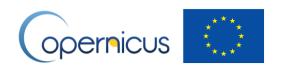

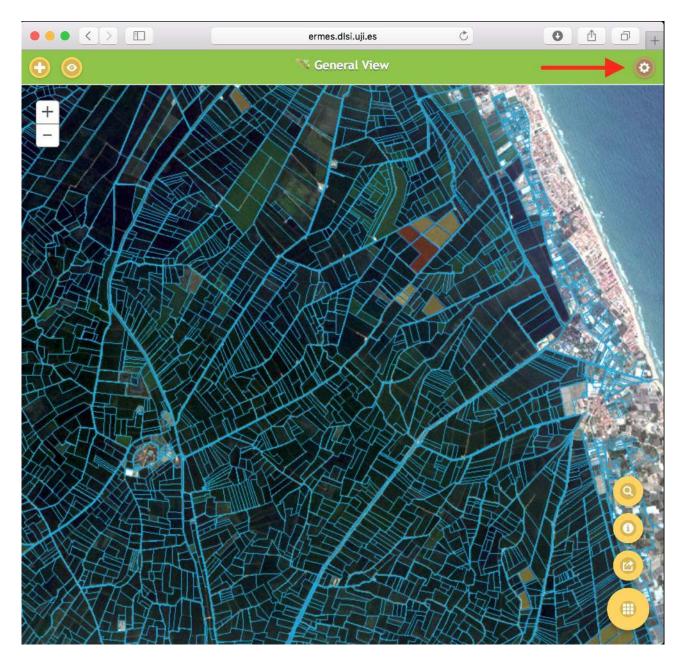

Figure 18 Accessing the user menu

Click "My profile". (Figure 19, red arrow)

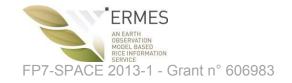

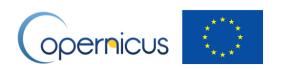

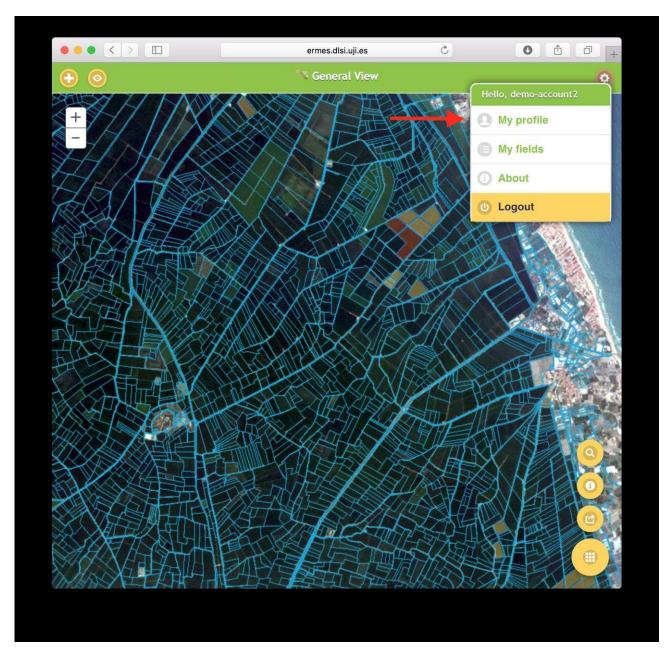

Figure 19 Accessing adding/removing parcel from user menu

Click the "Services" section to update email notification settings.

- Check/uncheck the "Enable notifications" box to receive/not receive notifications from other users (Figure 20, green arrow)
- Check/uncheck the "Enable alerts" box to receive/not receive alerts from the ERMES forecasting system (Figure 20, pink arrow)

Click "Update profile" when finished. (Figure 20, blue arrow)

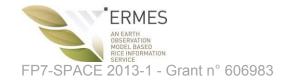

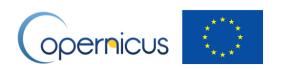

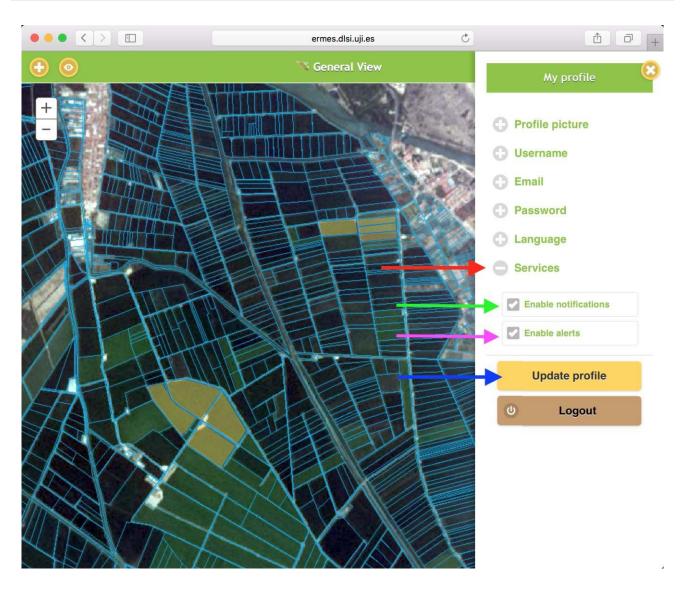

Figure 20 Updating notification and alerting options

## 10 Logout

Click on the "user menu" button. (Figure 21, red arrow)

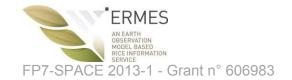

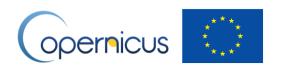

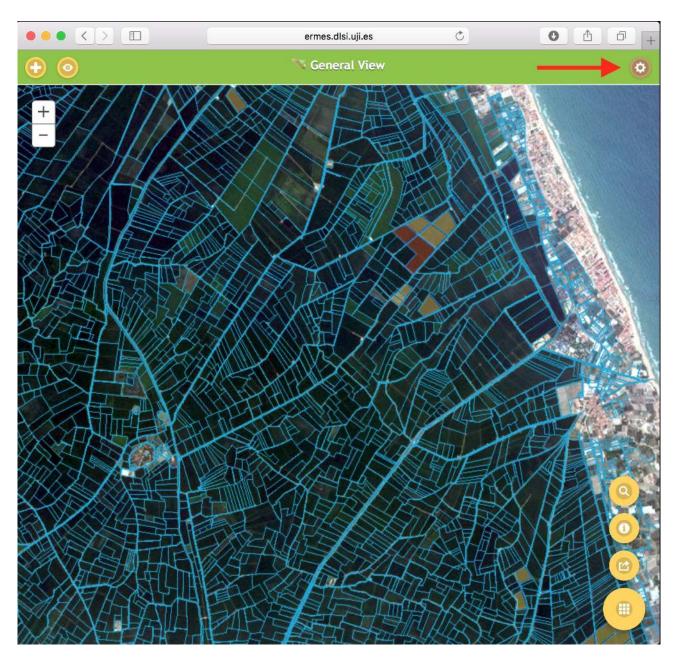

Figure 21 Accessing the user menu

Click "Logout". (Figure 22, red arrow)

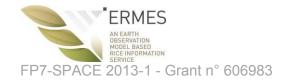

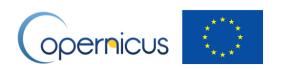

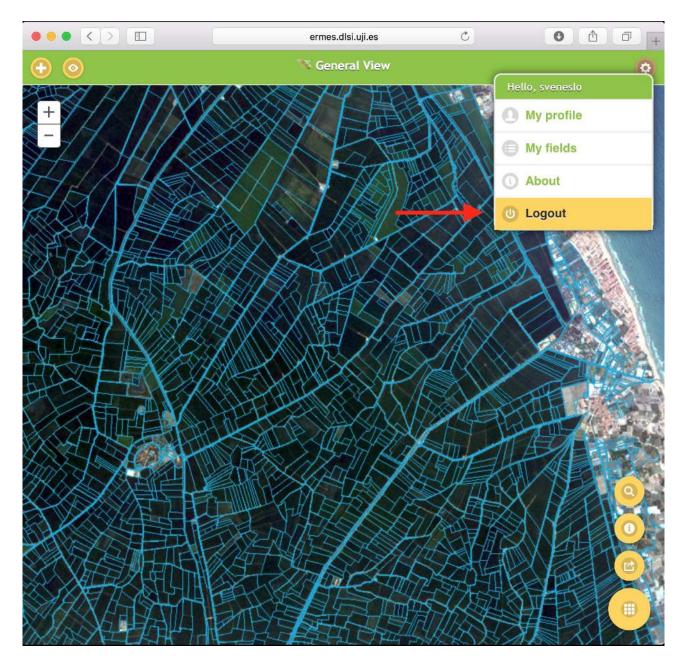

Figure 22 Logging out

#### 11 Guest Access

To log in as a guest, click the "Enter as guest" button at the login screen. (Figure 23, green arrow)

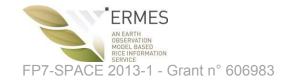

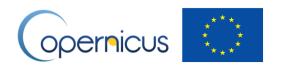

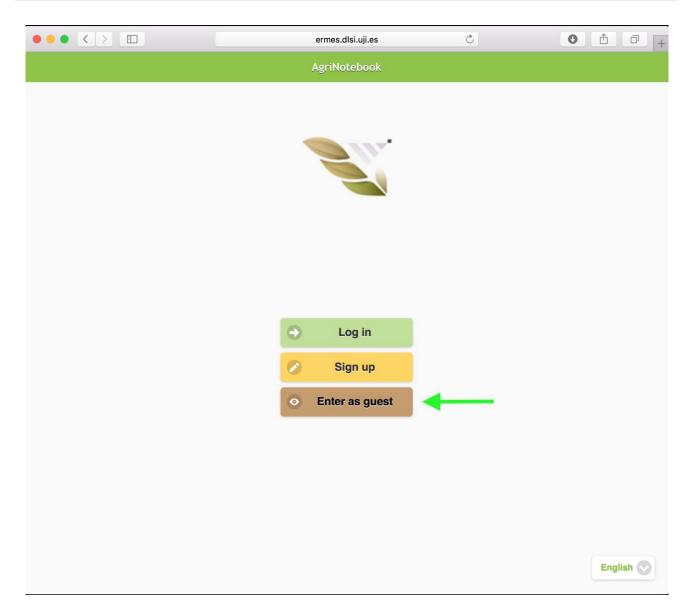

Figure 23 Logging in as guest (1)

Select the region for which you want to log in as guest (Figure 24, red arrow) and click "Log in" (green arrow).

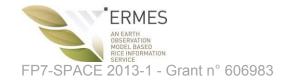

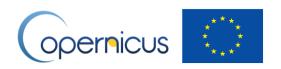

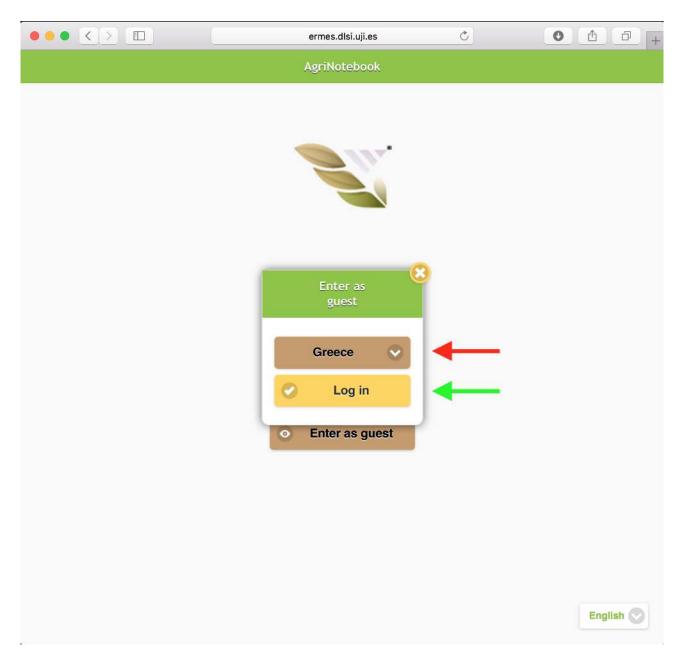

Figure 24 Logging in as guest (2)

Guests have restricted access: they can only enter free-form observations.

Click anywhere on the map (= the location of the observation), after which a marker appears (Figure 25, green arrow).

Click on the "eye" button to add a free-form observation at the location of the marker. (Figure 25, red button).

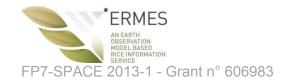

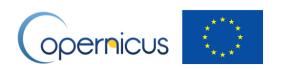

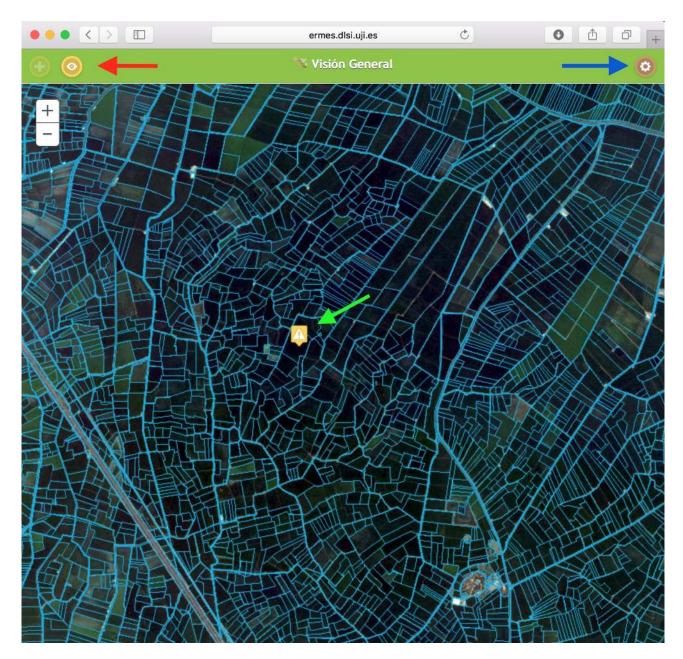

Figure 25 Adding a free form observation as guest

Fill in the requested information (interface in local language):

- Enter free text describing your observation (Figure 26, red arrow).
- Illustrate your observation with a picture. On mobile phone, you can take the picture in the moment. (Figure 26, green arrow)
- Check the box to share your observation with other users. (Figure 26, yellow arrow)

Click the yellow "Send" button (in local language) when ready. (Figure 26, blue arrow)

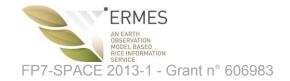

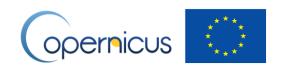

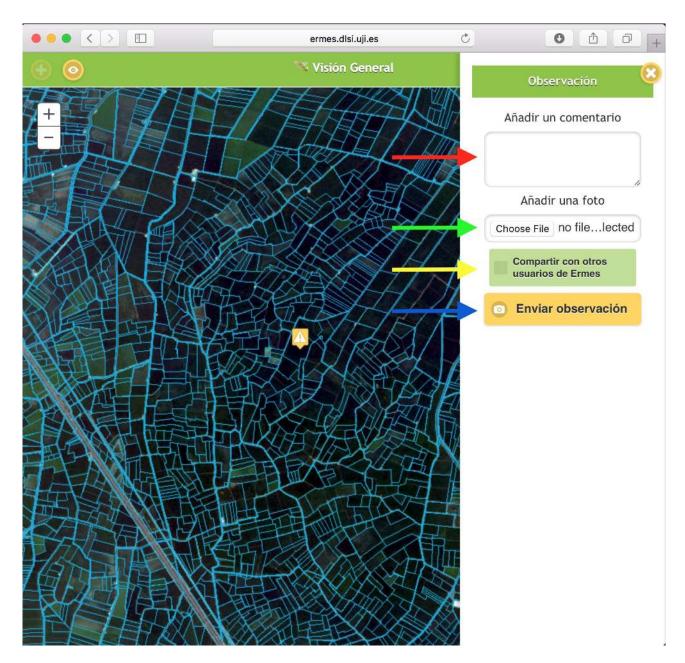

Figure 26 Guest: entering free-form observation data

Guest users can log out using the user menu. (Figure 25, blue arrow)

Click the yellow logout button (in local language) to log out. (Figure 27, red arrow)

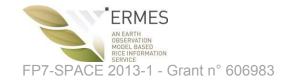

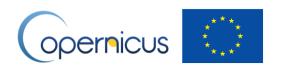

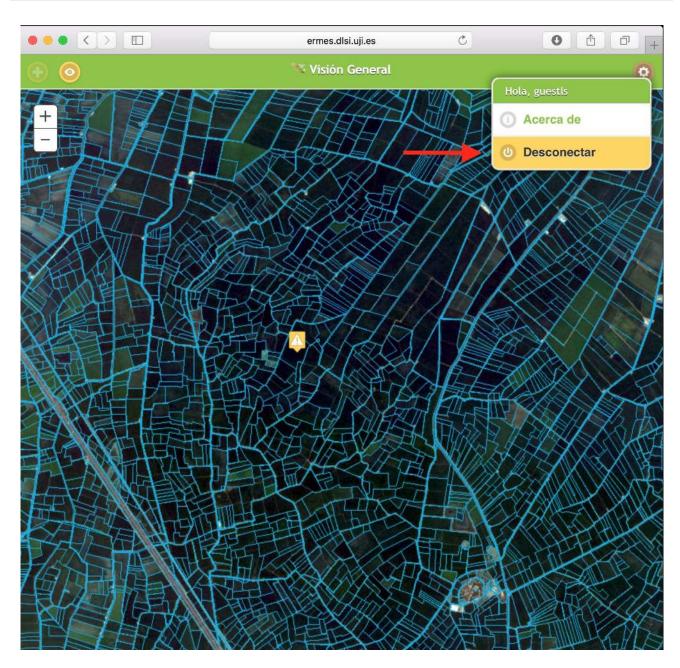

Figure 27 Guest log out